## *BAB IV*

# *PEMBUATAN PROGRAM DESAIN BALOK BAJA PROFIL I*

Inti dari pembuatan program ini adalah pengolahan data yang dilakukan pada lembar kerja **(worksheet)** Microsoft Excel. Perintah atau tindakan yang digunakan dalam pembuatan program ditulis dengan bahasa pemrograman Visual Basic. Program yang akan dibuat dapat digunakan untuk:

- 1. Mencari profil baja yang ekonomis.
- 2. Membuat grafik hubungan kekuatan momen nominal  $\phi M_n$  dengan panjang topangan lateral L<sub>b</sub>.
- 3. Meninjau stabilitas profil terhadap peristiwa tekuk lokal dan tekuk puntir lateral.
- 4. Mengetahui kuat momen nominal  $\phi M_n$  tiap profil.

Pembuatan program dilakukan dalam beberapa tahap yang akan diuraikan sebagai berikut.

## *4,1 Pembuatan Diagram Alir (Flow chart)*

Diagram alir disusun secara sistematis berdasarkan teori vang telah diuraikan pada bab sebelumnya dan digunakan sebagai acuan dalam pembuatan program Diagram alir pada pemrograman ini dapat dilihat dalam **Gambar 4.1** berikut.

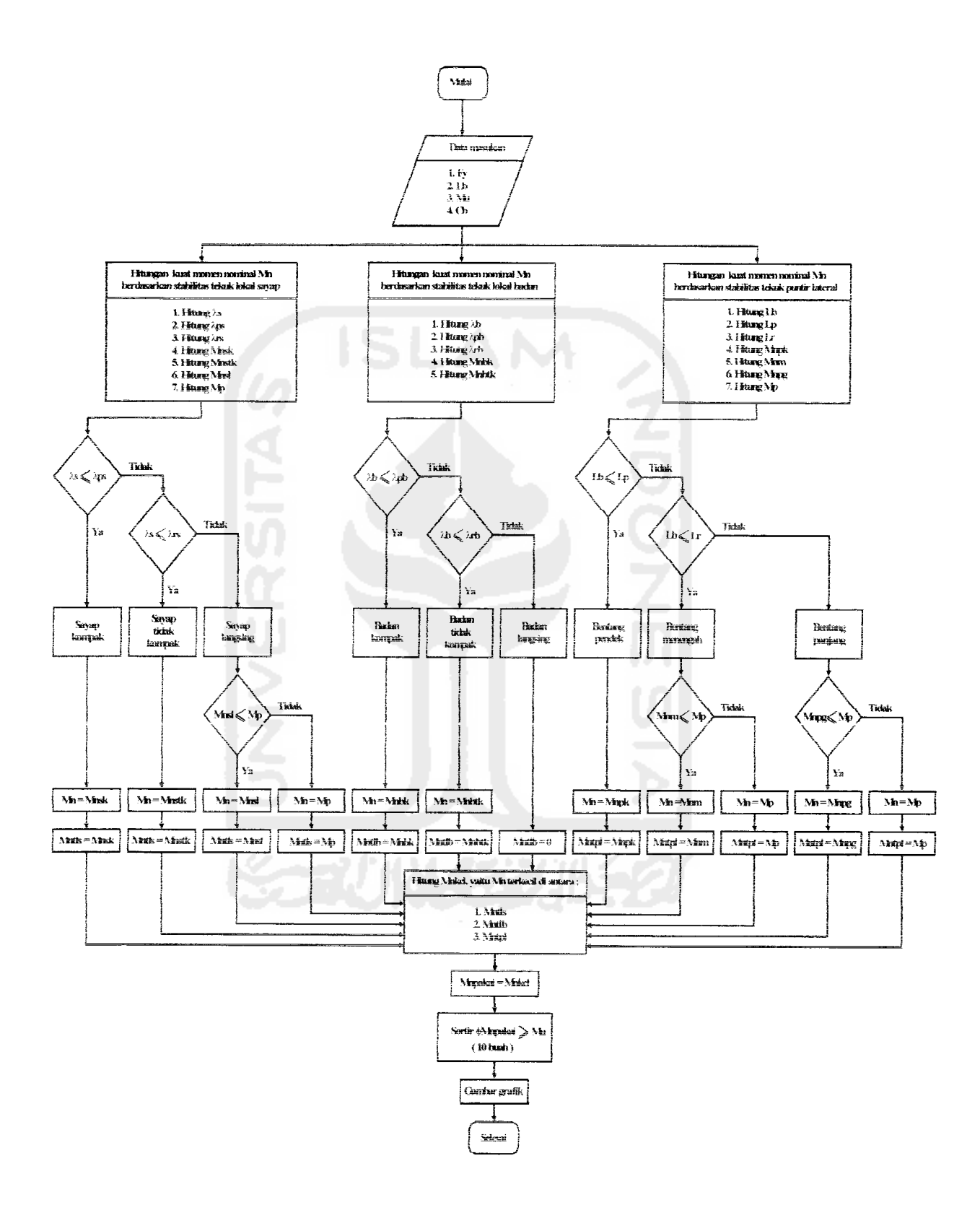

Gambar 4.1 Diagram alir program.

#### *\*#,« renvasunan Data*

Data yang diperlukan sebagai dasar perhitungan dapat dibedakan menjadi dua yaitu data permanen dan data tidak permanen

1. Data permanen

Data permanen merupakan data tetap dan tidak berubah. Data tersebut adalah data profil baja yang terdapat pada daftar profil baja produksi PT Gunung Garuda, Cibitung, Indonesia, yang terdiri atas ; jenis profil, tinggi profil, berat profil, A,  $b_0/2t_f$ ,  $h/t_w$ , S<sub>x</sub>, I<sub>v</sub>,  $r_v$ , Z<sub>x</sub>, J, C<sub>w</sub>, F<sub>r</sub>, E, dan G.

2. Data tidak permanen

Data tidak permanen adalah data yang berubah baik secara langsung maupun tidak langsung. Data vang secara langsung berubah adalah data masukan; **¥,,** L<sub>b</sub>, M<sub>u</sub>, dan C<sub>b.</sub> Selain data tersebut diatas adalah data yang berubah sebagai hasil perhitungan dengan menggunakan *Persamaan 3.2.6 s/d 3.2.13* dan **Persamaan 3.4.1.1 s/d 3.4.2.10,** yaitu;  $\lambda_s$ ,  $\lambda_{ps}$ ,  $\lambda_{rs}$ ,  $\lambda_{bb}$ ,  $\lambda_{rb}$ ,  $\lambda_{rb}$ ,  $L_p$ ,  $L_r$ ,  $M_p$ ,  $M_{\rm nsk}$ ,  $M_{\rm nsk}$ ,  $M_{\rm nsl}$ ,  $M_{\rm nbk}$ ,  $M_{\rm nbk}$ ,  $M_{\rm nmk}$ ,  $M_{\rm nms}$ ,  $M_{\rm nnc}$ .

Kedua jenis data tersebut disusun dalam lembar kerja Excel (dapat dilihat pada lembar hitungan program) dan digunakan sebagai dasar pengolahan selanjutnya.

## 4.3 *Pengoiahan Data*

Pengolahan data terdiri atas 4 macam, yaitu;

- 1. Pengolahan data untuk mencari profil baja ekonomis.
- 2. Pengolahan data untuk membuat grafik hubungan kekuatan momen nominal  $\phi M_n$  dengan panjang topangan lateral L<sub>b</sub>.
- 3. Pengoiahan data untuk meninjau stabilitas profil terhadap peristiwa tekuk lokal dan tekuk puntir lateral.
- 4. Pengolahan data untuk mengetahui kuat momen nominal  $\phi M_n$  tiap profil.

# *4.3.1 Pengolahan data untuk mencari profil baja ekonomis*

Tahapan pengolahan data untuk mencari profil baja yang ekonomis adalah sebagai berikut;

- 1. Menentukan kategori penampang sayap tiap profil.
- 2. Menentukan kuat momen nominal  $\phi M_n$  penampang sayap tiap profil.
- 3. Menentukan kategori penampang badan tiap profil.
- 4. Menentukan kuat momen nominal  $\phi M_n$  penampang badan tiap profil.
- 5. Menentukan kategori bentang tiap profil,
- 6. Menentukan kuat momen nominal  $\phi M_n$  tiap profil berdasarkan stabilitas tekuk puntir lateral.
- 7. Menentukan kuat momen nominal  $\phi M_n$  pakai tiap profil, yaitu kuat momen nominal  $\phi M_n$  terkecil diantara kuat momen nominal  $\phi M_n$  penampang sayap, kuat momen nominal  $\phi M_n$  penampang badan (berdasarkan stabilitas tekuk lokal) dan kuat momen nominal  $\phi M_n$  berdasarkan stabilitas tekuk puntir lateral.
- 8. Mendapatkan jenis profil baja yang mampu memberikan kekuatan yang diperlukan ( $\phi M_n$  pakai  $\geq M_u$ )
- 9. Memilih jenis profil baja yang ekonomis (rangking 1 s/d 10).

# *4.3.2 Pengolahan data untuk membuat grafik hubungan kekuatan momen* nominal  $\phi M_n$  dengan panjang topangan lateral L<sub>b</sub>

Tahapan pengolahan data untuk pembuatan grafik adalah sebagai berikut;

- 1 Memilih suatu profit baja yang akan dibuat gambar grafiknya.
- 2. Menentukan kategori penampang sayap profil terpilih.
- 3. Menentukan kuat momen nominal  $\phi M_n$  penampang sayap profil terpilih.
- 4 Menentukan kategori penampang badan profil terpilih
- 5. Menentukan kuat momen nominal  $\phi M_n$  penampang badan profil terpilih.
- 6. Menentukan kategori bentang profil terpilih.
- 7. Menentukan kuat momen nominal  $\phi M_n$  profil terpilih berdasarkan stabilitas tekuk puntir lateral.
- 8. Menentukan kuat momen nominal  $\phi M_n$  pakai, yaitu kuat momen nominal  $\phi M_n$  terkecil diantara kuat momen nominal  $\phi M_n$  penampang sayap, kuat momen nominal  $\phi M_n$  penampang badan (berdasarkan stabilitas tekuk lokal) dan kuat momen nominal  $\phi M_n$  berdasarkan stabilitas tekuk puntir lateral.
- 9. Membuat grafik hubungan  $\phi M_n-L_b$  dari data olahan Tahap 8. Pembuatan grafik dilakukan dengan menggunakan fasilitas **chart wizard** pada Microsoft Excel.

# *4,3.3 Pengolahan data untuk meninjau stabilitas profil terhadap peristiwa tekuk* iokal dan tekuk puntir lateral

Tahapan pengolahan data untuk meninjau stabilitas profil terhadap peristiwa tekuk lokal dan tekuk puntir lateral adalah sebagai berikut;

1. Memilih profil baja yang akan ditinjau (maksimal 10 buah).

- 2. Menentukan kategori penampang sayap profil terpilih.
- Menentukan kuat momen nominal  $\phi M_n$  penampang sayap profil terpilih. *J*
- 4. Menentukan kategori penampang badan profil ternilih.
- 5. Menentukan kuat momen nominal  $\phi M_n$  penampang badan profil terpilih.
- 6. Menentukan kategori bentang profil terpilih.
- 7. Menentukan kuat momen nominal  $\phi M_n$  profil terpilih berdasarkan stabilitas tekuk puntir lateral.
- 8. Membandingkan kuat momen nominal  $\phi M_n$  penampang sayap profil terpilih dengan M<sub>u</sub>. Apabila kuat momen nominal  $\phi M_n$  penampang sayap  $\geq M_n$ , maka profil tersebut aman terhadap peristiwa tekuk lokal sayap.
- 9. Membandingkan kuat momen nominal  $\phi M_n$  penampang badan profil terpilih dengan M<sub>u</sub>. Apabila kuat momen nominal  $\phi M_n$  penampang badan  $\geq M_u$ , maka profil tersebut aman terhadap peristiwa tekuk lokal badan.
- 10. Membandingkan kuat momen nominal  $\phi M_n$  profil terpilih berdasarkan stabilitas tekuk puntir lateral dengan M<sub>u</sub>. Apabila kuat momen nominal  $\phi M_n$ profil terpilih berdasarkan stabilitas tekuk puntir lateral  $\geq M_u$ , maka profil tersebut aman terhadap peristiwa tekuk puntir lateral.
- 11. Menentukan apakah profil terpilih tersebut dapat dipakai atau tidak (berdasarkanolahan data *Tahap 8 s/d 10)*

# *4.3.4 Pengolahan data untuk mengetahui kuat momen nominal d>Mn tiap profil*

Tahapan pengolahan data untuk mengetahui kuat momen nominal  $\phi M_n$  tiap profil adalah sama dengan tahapan pengolahan data untuk mencari profil baja vang

ekonomis dan *tahap 1 s/d 7.*

#### *4.4 Pembuatan lampilan Program*

Tampilan program ini dibuat sebanyak 6 lembar **(user form),** vang saling berhubungan satu sama lain. Hubungan antar lembar **(user form)** dimungkinkan dengan penggunaan fasilitas boks kontrol yang disediakan **Macro Excel.** Cara untuk membuat tampilan program telah dijeiaskan sebelumnya daiam *Bab 3.4.5* halaman 34. Tampilan program tersebut adalah sebagai berikut;

1. Tampilan awal program

Tampilan awal program akan muncul ketika program pertama kali dibuka.

- **I.** 1ampiian program yang bensi tasiiitas yang disediakan program.
- 3. lampilan program yang digunakan untuk memilih protil yang ekonomis berdasarkan peristiwa tekuk lokal dan tekuk puntir lateral.
- 4. Tampilan program yang digunakan untuk menggambar grafik kekuatan momen nominal  $\phi$  M<sub>n</sub>-jarak topangan lateral L<sub>b</sub>.
- 5. Tampilan program yang digunakan meninjau stabilitas profil terhadap peristiwa tekuk lokal dan tekuk puntir lateral.
- 6. Tampilan program yang digunakan untuk mengetahui kuat momen nominal  $\phi$  $M_n$  tiap protil berdasarkan peristiwa tekuk lokal dan tekuk puntir lateral. Hasil pembuatan tampilan tersebut di atas dapat dilihat pada program.